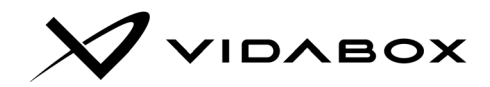

# OpenSqueeze™ Solo: Quick Installation Instructions

**First time users – please visit here:** 

Detailed, step-by-step instructions: **http://vidabox.com/oss-setup**

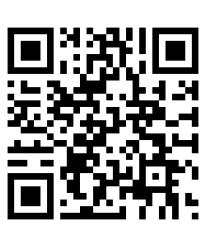

The instructions below are abridged and designed for well-versed, repeat installers.

**First time users should use the detailed instructions linked above – NOT the shortened instructions below.** 

# VIDABOX OpenSqueeze

## **Prerequisites**

- 1. Create a new MySqueezeBox.com account if this is a new installation site
	- a. Add the desired Apps
	- b. If desired Apps are paid services, subscribe to them now.

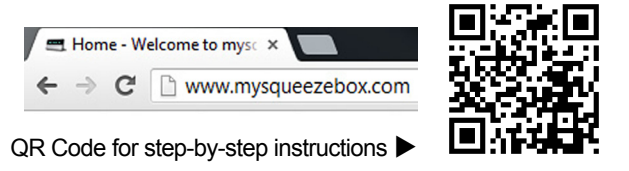

2. Set up the VidaBox Media NAS / Server (or PC) that will be running Logitech Media Server (LMS) software

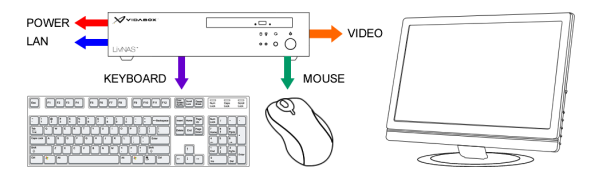

3. Write down this OpenSqueeze Player's MAC ID from the back of the unit, and the name of the zone / area this will be connected to.

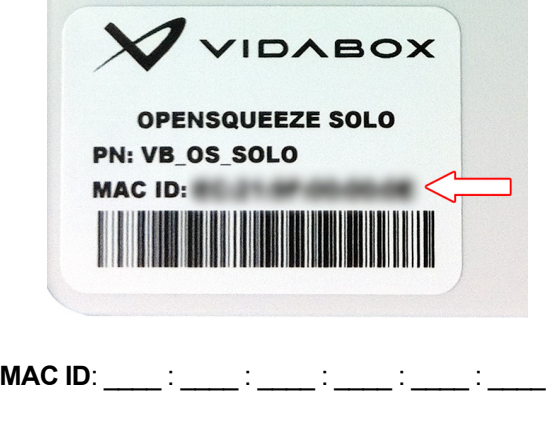

**Zone / Player Name:** 

## Wiring

- **5V-2A** Power: Only use the included adapter. Do not use other 5V power adapters.

- **LAN:** Use wired LAN (recommended) or add an optional WiFi adapter

 $-Q$  (Headphone / Audio Output): Connect  $Q$  output to powered speakers or an amplification system

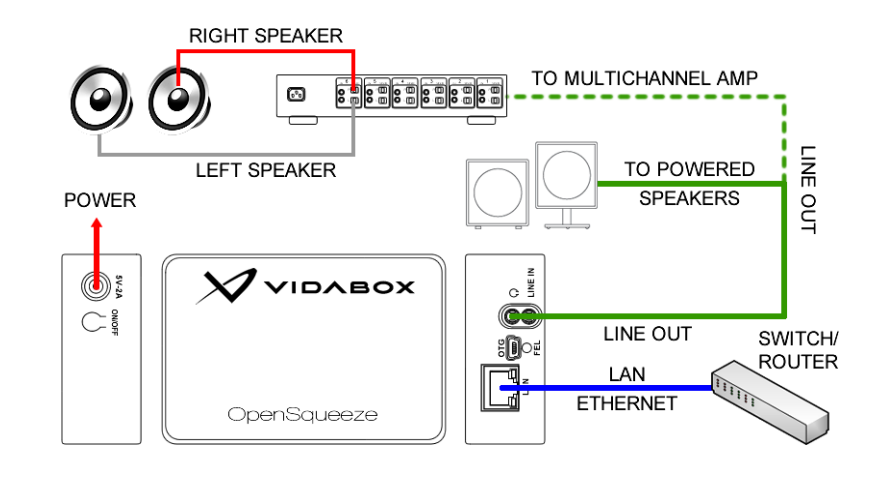

#### Software Configuration

- a. Start the LMS (Logitech Media Server) Web App on the Media NAS / Server. We will see "*SqueezeLite*" being shown on the upper right [1] – confirming that the device is wired correctly.
- b. Click on **SETTINGS** next [2] to configure settings.

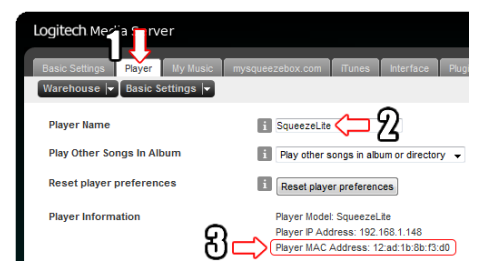

- c. We will now see the LMS Settings page. Click on the *Player* tab [1].
- d. Under **Player Name** *SqueezeLite* shows as default [2]. Change it as desired. *Hint*: If there are multiple OpenSqueeze players, then check the **Player MAC Address** [3] to see which SqueezeLite player we are changing the name of. Click on **APPLY** to save.
- e. In the *MySqueezeBox.com* tab, enter in the MySqueezeBox.com credentials. Click on **APPLY** to save.

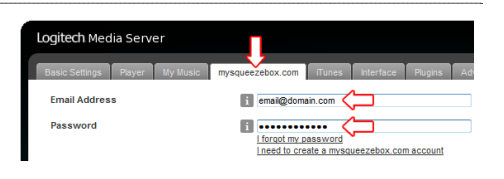

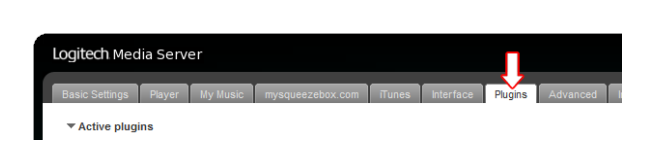

f. Finally, in the *Plugins* tab, add / configure / remove additional streaming services. See here for full, detailed instructions (QR code on right) http://vidabox.com/oss-setup-part5

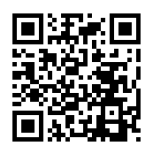

#### Enjoy Playback

Finally, we can now test and enjoy music playback!

**For iOS / Web Apps** – Go onto the iOS / Android device's 'app store', and search for "*SqueezeBox*"

- - a. Download and run the free "*SqueezeBox*" app.
	- b. Switch between various players, choose music, start playback, and try the transport controls!

**For Web Controls** – See here for instructions: http://vidabox.com/oss-setup-part6 (QR Code on right)

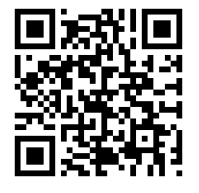

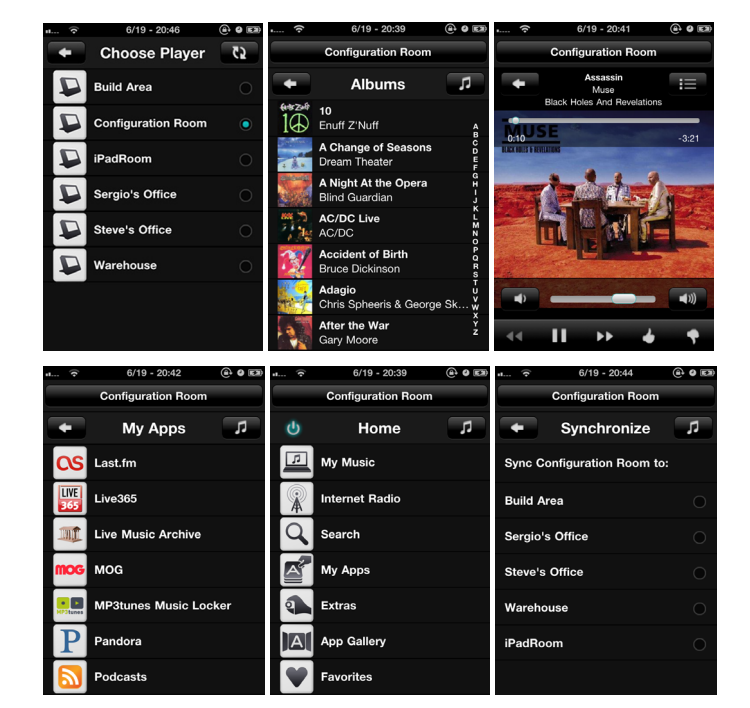

**Set up is complete!** For details on the steps above, troubleshooting assistance, & more, visit **http://vidabox.com/oss-setup**

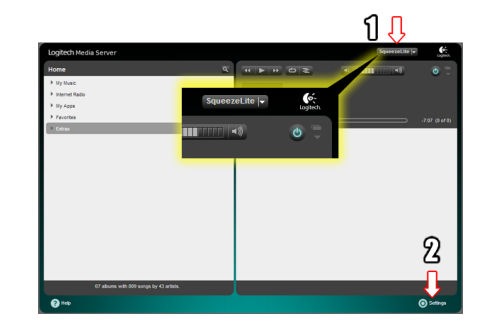